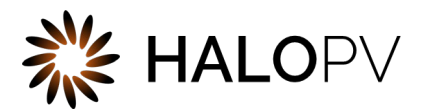

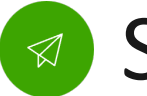

# Submissions

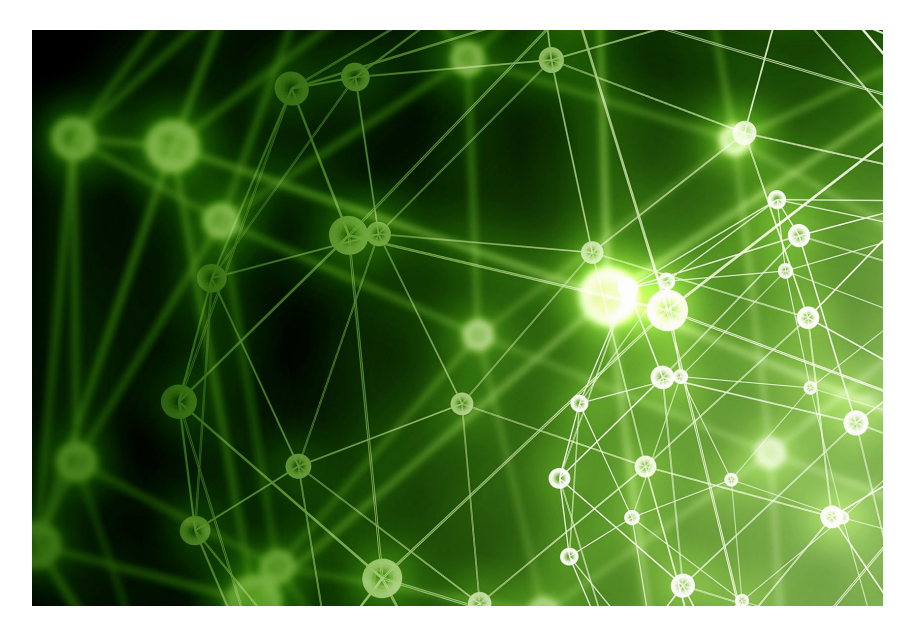

### HALOPV 3.X USER GUIDE

This is an end-user guide for the Submissions module of the drug safety solution HALOPV.

## Contents

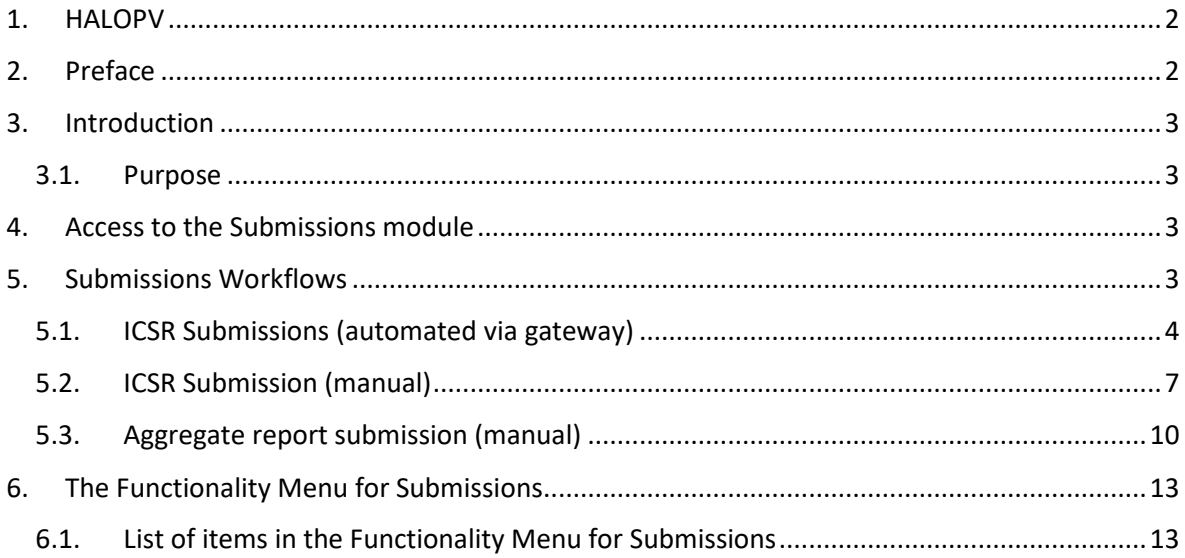

# <span id="page-2-0"></span>**1.HALOPV**

User Manual - Release 3.0 (JUNE 2021)

This software and related documentation are provided under a license agreement containing restrictions on use and disclosure and are protected by intellectual property laws. Except as expressly permitted in your license agreement or allowed by law, you may not use, copy, reproduce, translate, broadcast, modify, license, transmit, distribute, exhibit, perform, publish, or display any part, in any form, or by any means. Reverse engineering, disassembly, or de-compilation of this software, unless required by law for interoperability, is prohibited.

The information contained herein is subject to change without notice and is not warranted to be error-free. If you find any errors, please report them to us in writing.

# <span id="page-2-1"></span>**2.Preface**

The latest product information including release notes for HALOPV is available at

<https://www.halopv.com/>

#### **Insife Support**

Insife Support team can be reached out at [Support@insife.com](mailto:Support@insife.com)

# <span id="page-3-0"></span>**3.Introduction**

### <span id="page-3-1"></span>**3.1. Purpose**

This User Manual describes the process workflows for submissions in HALOPV. **Submissions** is a module in the HALOPV application and is a toolbox for managing submissions of ICSRs and aggregate reports. The Submissions module allows users to submit/receive and track acknowledgments via an integrated gateway or secure links to partners and affiliates. Submit reports according to regulations in different territories to meet local regulatory expectations.

### <span id="page-3-2"></span>**4.Access to the Submissions module**

The **Submissions** module includes all available process workflows concerning creation and management of submissions records, including automated and manual workflows; The submissions records are typically setup as "child" records of the ICSR or aggregate report, as one ICSR or aggregate report may lead to multiple submissions. (See also separate manual on **ICSRs** and **Aggregate Reports**)

On the left menu, you will find a list of Processes available for your user profile. Please select **Submissions.** If you do not see the menu item, please consult your User Administrator, as the access granting role is then not set up for you.

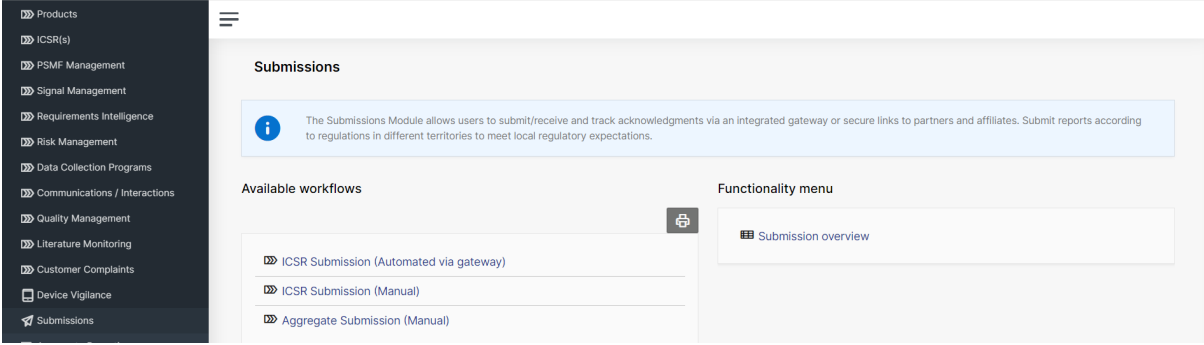

There are two overall functionality sets for every module**, Workflows**, see section [5](#page-3-3) and the **Functionality menu,** see section [6.](#page-13-0) 

# <span id="page-3-3"></span>**5. Submissions Workflows**

Once clicking **Submissions**, you will find the **Available workflows** of the Submissions module (may vary based on configuration). This section will run through each of the workflows and associated forms and actions of the standard configuration.

*N.B. As a general note, workflows in HALOPV are highly configurable, hence your HALOPV implementation may have other workflows and actions than portrayed in this manual.*

### <span id="page-4-0"></span>**5.1. ICSR Submissions (automated via gateway)**

Purpose of the workflow: Automatic submission of a record. Generate and track ICSRs submitted by gateway route - including automatic acknowledgment receipts.

Let's select **ICSR Submission (automated via gateway).** By clicking, you will have an overview of all the ongoing records that are being processed through the workflow.

Click a **Record ID** to proceed. When clicking on a **Record ID**, a new window will open, showing the process workflow and the steps to follow.

#### **5.1.1. Create a New Record for ICSR Submissions (automated via gateway)**

An ICSR Submissions record can be created from multiple routes.

- It can be created from the parent ICSR (using a "Create Submission record" action when in the Submission workflow state). The Submission record will automatically be a "child" to the "parent" ICSR record.
- HALOPV's Requirements Intelligence module also provides capabilities to automatically schedule (produce one or more records by automatic means) when the ICSR is in the Submission workflow step. The Submission record(s) will automatically be a "child" to the "parent" ICSR record.
- It can also be created from another system like Argus Safety or ARISg if you have these tools integrated with HALOPV.

Or it can be directly created here: To create a new record, click **Create from wizard** (can also be called **Create new** depending on configuration).

*N.B. you should consider if the submission reporting destination allows for automatic via gateway submissions (typically E2B / XML) or if the submission reporting destination only allows for manual submissions, like emails / CIOMS PDF report etc. If the latter is the case, please see[. 5.2](#page-7-0) (ICSR Submission (manual))*

#### **5.1.1.1. Set the record's basic data**

The **Record Title** is the identifier of the submission record you are about to create. It will not be visible in the actual report, so it is for your internal reference.

The **Record Type** must also be set, default options include a long list of format options (actual list may vary from the screenshot)

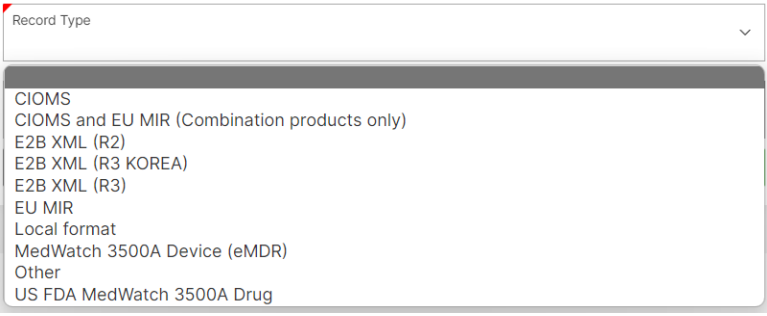

You can in this screen also set the due date (**Master Duedate**). If you do not set a date, the system will set a default value based on the configuration.

*N.B. for submissions that have been auto-scheduled by HALOPV (or via Argus Safety / ARISg integration), the scheduler will calculate the proper due date. This calculation is based on latest case receipt date from the ICSR and the timelines entered in the Requirement Intelligence module, in a rule (record) that the system matched in the criteria with the ICSR with and hence decided to schedule the submission record on.* 

*N.B. For a submission record, you will also want to set the Reporting destination. This is done after the record is created. Here, you can click the More (…) menu, select basic information and here you can set the Reporting to via a dropdown. The Reporting destinations listed are all the Entities where the Reporting Destination? Tick box has been set to "Yes". This is not necessary for submission records that have been auto-scheduled, or created from an integration to Argus Safety or ARISg (in those cases, the destination will already have been set).*

#### **5.1.2. Working with the ICSR submissions (automated via gateway) records in the view/edit record screen**

No matter if you are creating a new record or clicking on an existing record from the records list, you will get to the same screen called **View/edit record**.

The **Record and task information** section of the view/edit record screen will indicate what is expected of the user, e.g. activities to be performed in the workflow task. The **Top workflow navigation bar** will indicate where in the workflow (which task step) your record is currently. If there is no workflow in the top of the screen, it is because the record has been completed.

You can access the More (…) menu, marked with three dots in the top right section of the view / edit screen. By selecting **Print**, you can at any time generate a draft **CIOMS** of the ICSR or select from other print templates. For other options in the More (…) menu, please see the *General features of HALOPV* manual.

N.B. The automated workflow may not have any access for end-users to change anything, depending on configuration.

#### **5.1.3. The ICSR Submission (automated via gateway) workflow**

The default workflow for the ICSR Submission (automated via gateway) workflow is:

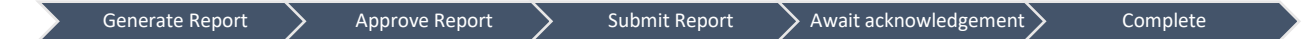

This also means that records will start in the **Generate** task step and the last step is **Complete.** It should be noted that the configuration of the workflow may vary, as the tasks are configurable using the **Application management** part of HALOPV (requires Application admin roles).

The configured actions for the task are listed to the right of the screen in the **Task Activities** section. The Task activities include both **Link** actions (links to functionality) and **Form** actions (opens forms for capturing of information). For ICSR Submissions (automated via gateway), the default list of actions is described in the following section:

#### **5.1.4. Task activities for ICSR Submissions (automated via gateway) records**

N.b. The workflow is typically automated, not leaving a lot of actions to the users. The ones that may be needed to know about are listed below:

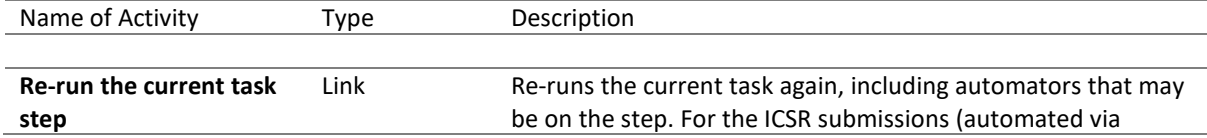

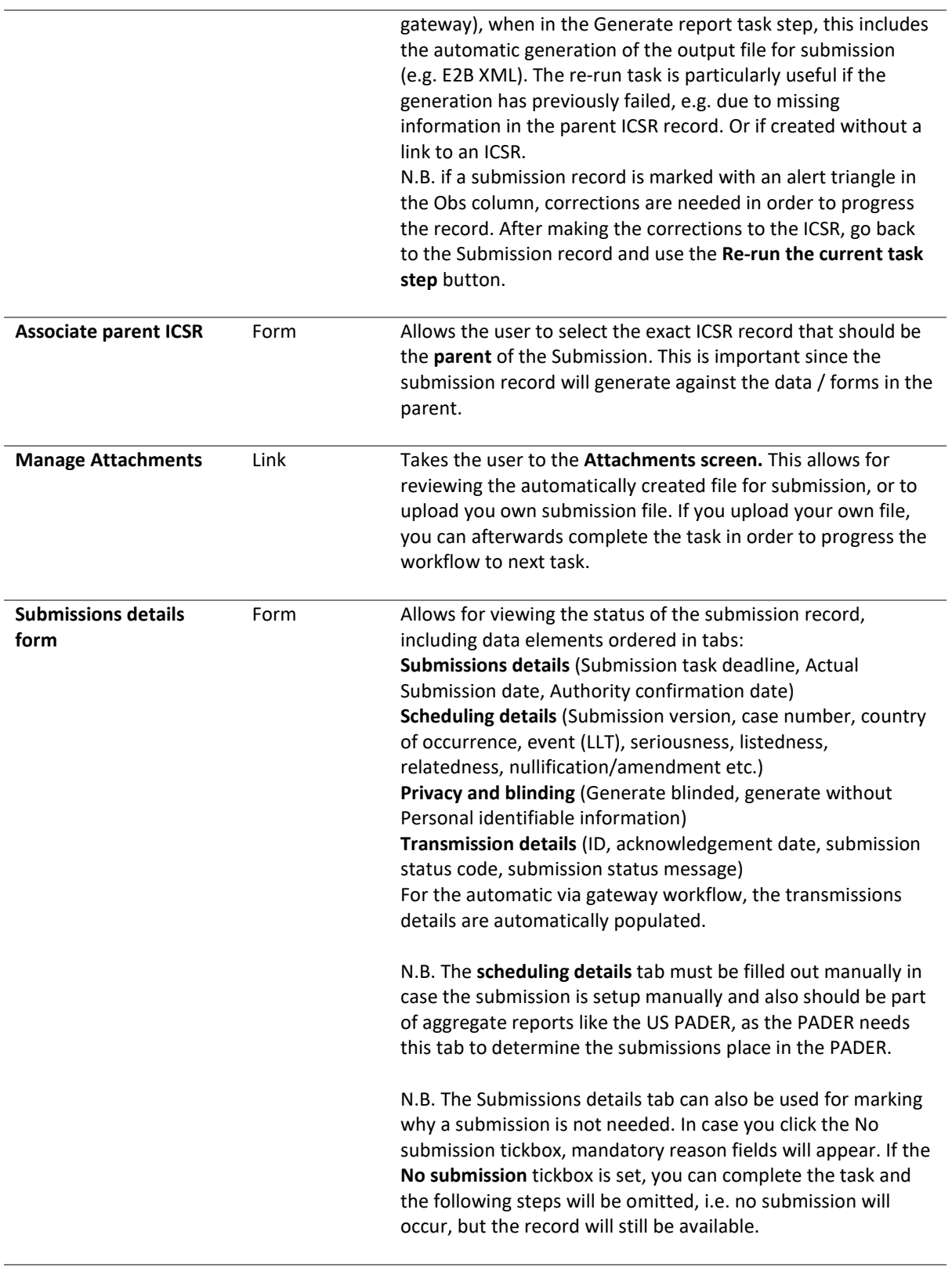

### **5.1.5. Completing a Task and Sending it Forward**

Once you have finished reviewing/entering the data and completed the assigned tasks, click on **Complete task** to send the report forward. When clicking on **Complete task**, the task proceeds to the next step in the workflow. If you are in the last workflow task step, the record will now be in "Complete" state.

#### **5.1.6. Re-initiating a Completed record**

Next time editing is needed of a completed record, click the **Initiate Workflow** button. The record will now be lifted to a new revision number, and it will travel through the workflow again.

### <span id="page-7-0"></span>**5.2. ICSR Submission (manual)**

Purpose of the workflow: Manual tracking of a submission record. Generate and track ICSRs submitted by manual means and ensure users are entering submission dates etc.

Let's select **ICSR Submission (manual).** By clicking, you will have an overview of all the ongoing records that are being processed through the workflow.

Click a **Record ID** to proceed. When clicking on a **Record ID**, a new window will open, showing the process workflow and the steps to follow.

#### **5.2.1. Create a New Record for ICSR Submission (manual)**

An ICSR Submissions record can be created from multiple routes.

- It can be created from the parent ICSR (using a "Create Submission record" action when in the Submission workflow state). The Submission record will automatically be a "child" to the "parent" ICSR record.
- HALOPV's Requirements Intelligence module also provides capabilities to automatically schedule (produce one or more records by automatic means) when the ICSR is in the Submission workflow step. The Submission record(s) will automatically be a "child" to the "parent" ICSR record.
- It can also be created from another system like Argus Safety or ARISg if you have these tools integrated with HALOPV. Or it can be directly created here: To create a new record, click **Create from wizard** (can also be called

**Create new** depending on configuration).

*N.B. It should be considered if your business process allows for creating an submissions record directly in the ICSR Submission (manual) workflow, or if it should be mandatory to take it through the ICSR Processing workflow first. It can be configured to only allow creation in the ICSR Processing workflow in the Application management part of HALOPV.*

#### **5.2.1.1. Set the record's basic data**

The **Record Title** is the identifier of the submission record you are about to create. It will not be visible in the actual report, so it is for your internal reference.

The **Record Type** must also be set, default options include a long list of format options (actual list may vary from the screenshot)

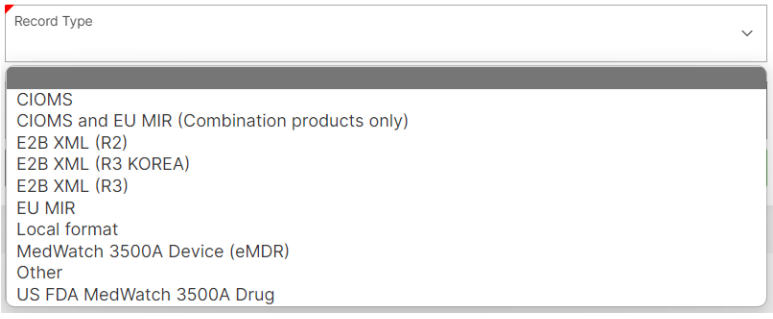

You can in this screen also set the due date (**Master Duedate**). If you do not set a date, the system will set a default value based on the configuration.

*N.B. for submissions that have been auto-scheduled by HALOPV (or via Argus Safety / ARISg integration), the scheduler will calculate the proper due date. This calculation is based on latest case receipt date from the ICSR and the timelines entered in the Requirement Intelligence module, in a rule (record) that the system matched in the criteria with the ICSR with and hence decided to schedule the submission record on.*

*N.B. For a submission record, you will also want to set the Reporting destination. This is done after the record is created. Here, you can click the More (…) menu, select basic information and here you can set the Reporting to via a dropdown. The Reporting destinations listed are all the Entities where the Reporting Destination? Tick box has been set to "Yes". This is not necessary for submission records that have been auto-scheduled, or created from an integration to Argus Safety or ARISg (in those cases, the destination will already have been set).*

#### **5.2.2. Working with the ICSR submissions (manual) records in the view/edit record screen**

No matter if you are creating a new record or clicking on an existing record from the records list, you will get to the same screen called **View/edit record**.

The **Record and task information** section of the view/edit record screen will indicate what is expected of the user, e.g. activities to be performed in the workflow task. The **Top workflow navigation bar** will indicate where in the workflow (which task step) your record is currently. If there is no workflow in the top of the screen, it is because the record has been completed.

You can access the More (…) menu, marked with three dots in the top right section of the view / edit screen. By selecting **Print**, you can at any time generate a draft **CIOMS** of the ICSR or select from other print templates. For other options in the More (…) menu, please see the *General features of HALOPV* manual.

N.B. The automated workflow may not have any access for end-users to change anything, depending on configuration.

#### **5.2.3. The ICSR Submission (manual) workflow**

The default workflow for the ICSR Submission (manual) workflow is:

Generate Report  $\sum$  Setup/Verify submission  $\sum$  Enter submission details

This also means that records will start in the **Generate** task step and the last step is **Enter submission details.** It should be noted that the configuration of the workflow may vary, as the tasks are configurable using the **Application management** part of HALOPV (requires Application admin roles).

The configured actions for the task are listed to the right of the screen in the **Task Activities** section. The Task activities include both **Link** actions (links to functionality) and **Form** actions (opens forms for capturing of information). For ICSR Submissions (manual), the default list of actions is described in the following section:

#### **5.2.4. Task activities for ICSR Submissions (manual) records**

N.b. The first step in the workflow, **Generate report**, is typically automated, not leaving a lot of actions to the users. In case of generation failure, you can either use the Re-run the current task step action (see below table) The ones that may be needed to know about are listed below:

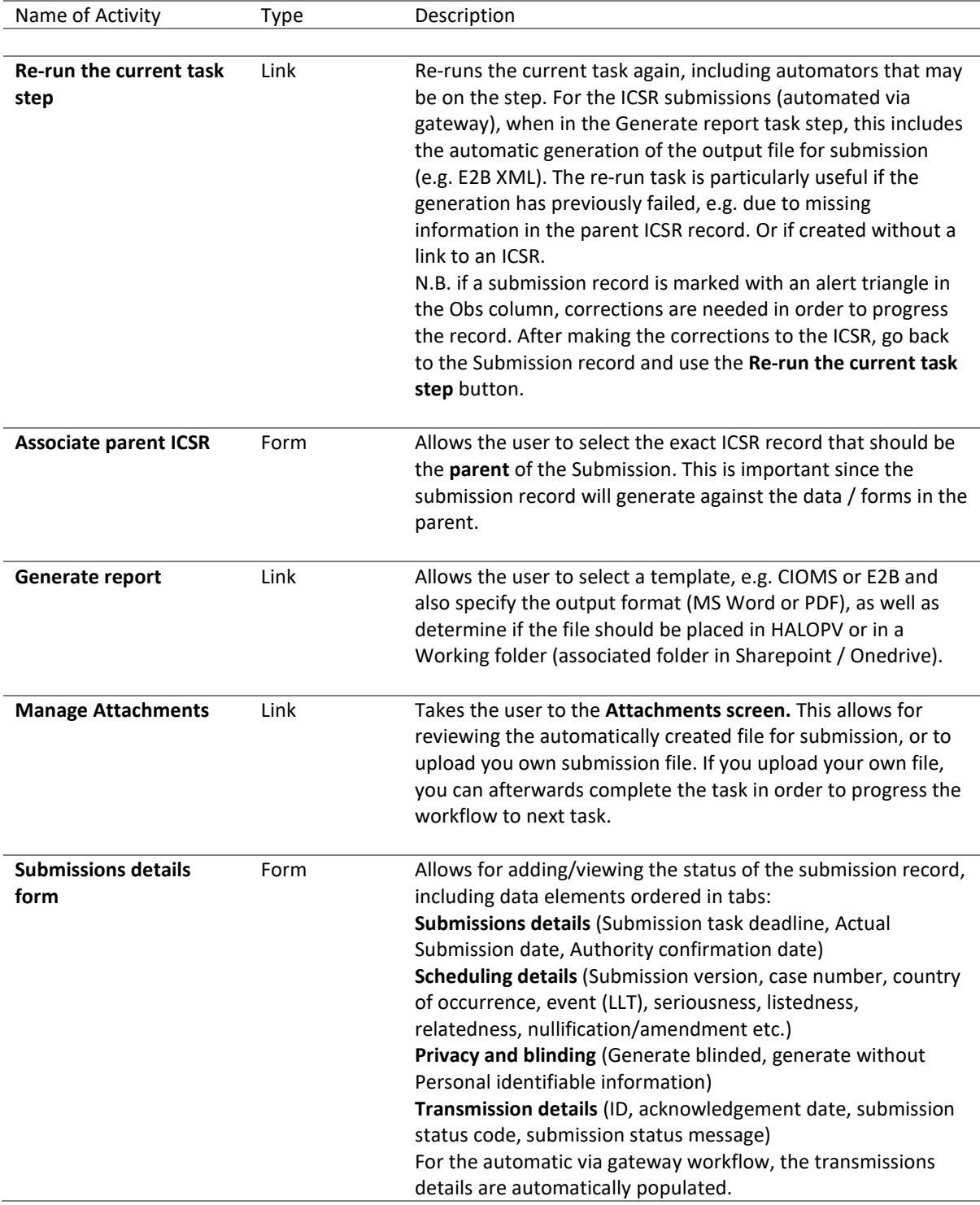

N.B. The **scheduling details** tab must be filled out manually in case the submission is setup manually and also should be part of aggregate reports like the US PADER, as the PADER needs this tab to determine the submissions place in the PADER.

N.B. The Submissions details tab can also be used for marking why a submission is not needed. In case you click the No submission tickbox, mandatory reason fields will appear. If the **No submission** tickbox is set, you can complete the task and the following steps will be omitted, i.e. no submission will occur, but the record will still be available.

#### **5.2.5. Completing a Task and Sending it Forward**

Once you have finished reviewing/entering the data and completed the assigned tasks, click on **Complete task** to send the report forward. When clicking on **Complete task**, the task proceeds to the next step in the workflow. If you are in the last workflow task step, the record will now be in "Complete" state.

#### **5.2.6. Re-initiating a Completed record**

Next time editing is needed of a completed record, click the **Initiate Workflow** button. The record will now be lifted to a new revision number, and it will travel through the workflow again.

### <span id="page-10-0"></span>**5.3. Aggregate report submission (manual)**

Purpose of the workflow: Manual tracking of a submission record. Generate and track aggregate reports submitted by manual means and ensure users are entering submission dates etc.

Let's select **Aggregate Report Submission (manual).** By clicking, you will have an overview of all the ongoing records that are being processed through the workflow.

Click a **Record ID** to proceed. When clicking on a **Record ID**, a new window will open, showing the process workflow and the steps to follow.

#### **5.3.1. Create a New Record for Aggregate report Submission (manual)**

An Aggregate report Submissions record can be created from multiple routes.

- It can be created from the parent Aggregate report (using a "Create Submission record" action when in the Submission workflow state). The Submission record will automatically be a "child" to the "parent" Aggregate report record.
- Or it can be directly created here: To create a new record, click **Create from wizard** (can also be called **Create new** depending on configuration).

*N.B. It should be considered if your business process allows for creating a submissions record directly in the Aggregate report submissions workflow, or if it should be mandatory to take it through the Aggregate report* *workflow. It can be configured to only allow creation in the Aggregate report submission (manual) workflow in the Application management part of HALOPV.*

#### **5.3.1.1. Set the record's basic data**

The **Record Title** is the identifier of the submission record you are about to create. It will not be visible in the actual report, so it is for your internal reference.

The **Record Type** must also be set, default options include a long list of format options (actual list may vary from the screenshot)

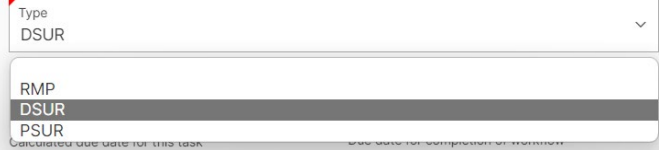

You can in this screen also set the due date (**Master Duedate**). If you do not set a date, the system will set a default value based on the configuration.

*N.B. For a submission record, you will also want to set the Reporting destination. This is done after the record is created. Here, you can click the More (…) menu, select basic information and here you can set the Reporting to via a dropdown. The Reporting destinations listed are all the Entities where the Reporting Destination? Tick box has been set to "Yes". This is not necessary for submission records that have been auto-scheduled, or created from an integration to Argus Safety or ARISg (in those cases, the destination will already have been set).*

#### **5.3.2. Working with the Aggregate report submissions (manual) records in the view/edit record screen**

No matter if you are creating a new record or clicking on an existing record from the records list, you will get to the same screen called **View/edit record**.

The **Record and task information** section of the view/edit record screen will indicate what is expected of the user, e.g. activities to be performed in the workflow task. The **Top workflow navigation bar** will indicate where in the workflow (which task step) your record is currently. If there is no workflow in the top of the screen, it is because the record has been completed.

#### **5.3.3. The Aggregate report Submission (manual) workflow**

The default workflow for the Aggregate report Submission (manual) workflow is:

Setup/Verify submission  $\sum$  Enter submission details

This also means that records will start in the **Setup/Verify submission** task step and the last step is **Enter submission details.**

It should be noted that the configuration of the workflow may vary, as the tasks are configurable using the **Application management** part of HALOPV (requires Application admin roles).

The configured actions for the task are listed to the right of the screen in the **Task Activities** section. The Task activities include both **Link** actions (links to functionality) and **Form** actions (opens forms for capturing of information). For ICSR Submissions (manual), the default list of actions is described in the following section:

#### **5.3.4. Task activities for Aggregate report Submissions (manual) records**

N.b. The first step in the workflow, **Generate report**, is typically automated, not leaving a lot of actions to the users. In case of generation failure, you can either use the Re-run the current task step action (see below table) The ones that may be needed to know about are listed below:

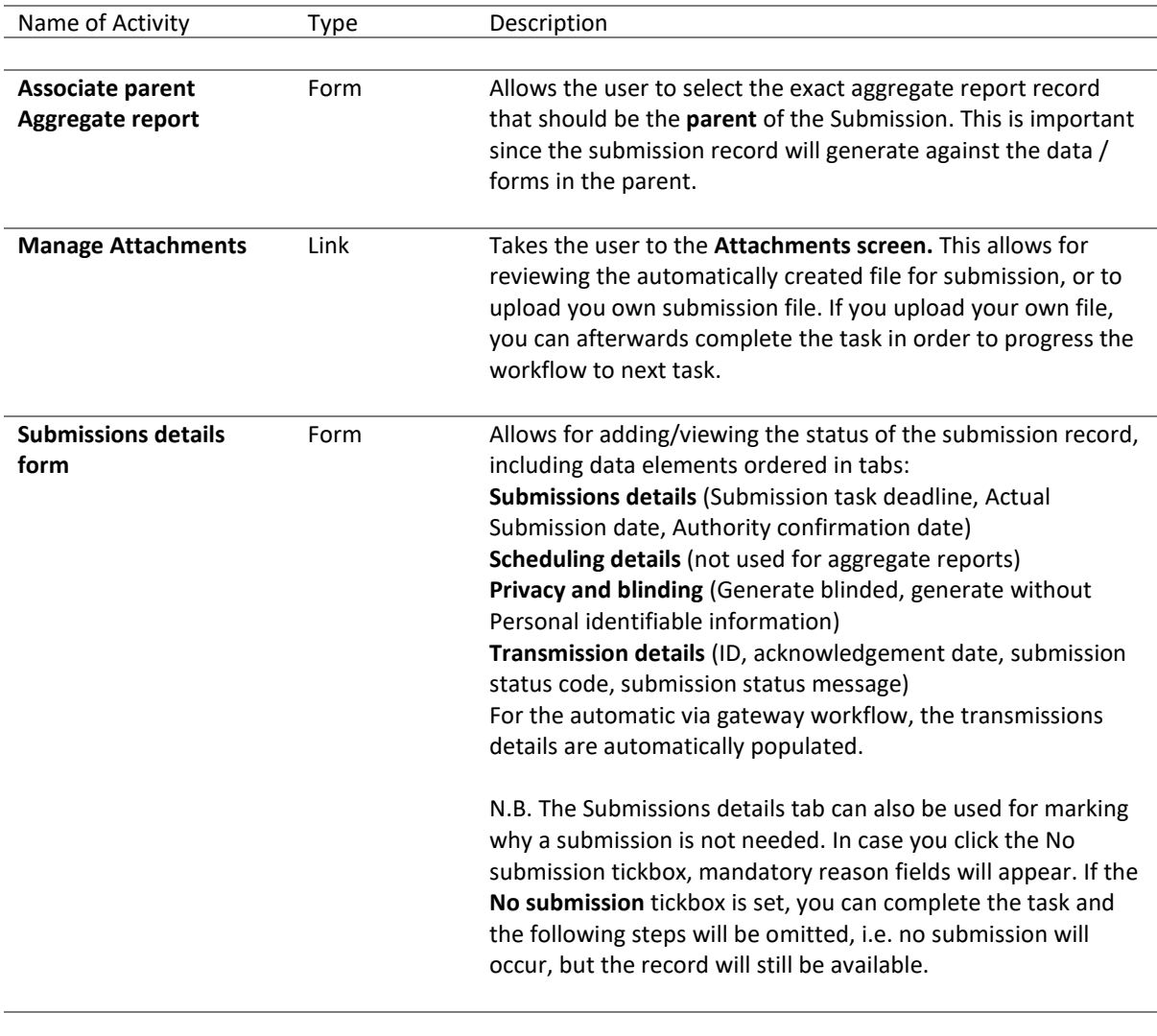

#### **5.3.5. Completing a Task and Sending it Forward**

Once you have finished reviewing/entering the data and completed the assigned tasks, click on **Complete task** to send the report forward. When clicking on **Complete task**, the task proceeds to the next step in the workflow. If you are in the last workflow task step, the record will now be in "Complete" state.

#### **5.3.6. Re-initiating a Completed record**

Next time editing is needed of a completed record, click the **Initiate Workflow** button. The record will now be lifted to a new revision number, and it will travel through the workflow again.

# <span id="page-13-0"></span>**6.The Functionality Menu for Submissions**

The Functionality menu is found on the main module page, as described in section [4.](#page-3-2) For ICSRs, the Functionality menu includes a number of links to features to make it easier to work with ICSRs. The items are described in the below table. To access a functionality, simply click on the link.

### <span id="page-13-1"></span>**6.1. List of items in the Functionality Menu for Submissions**

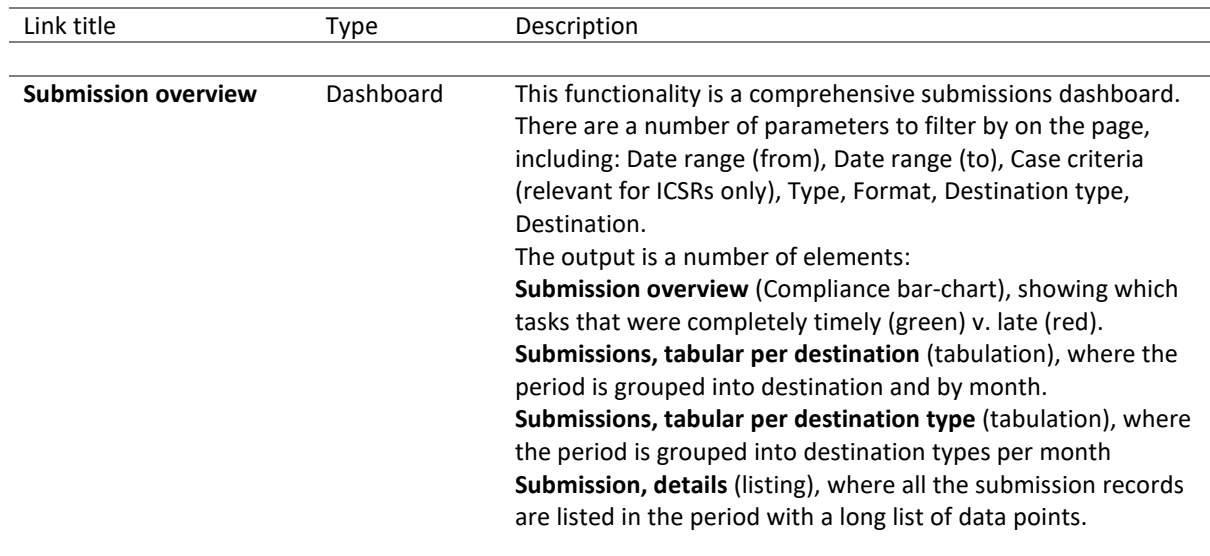